# **Parent instructions to log into Oxford Owls**

#### 1. Go to the website: oxfordowl.co.uk

# 2. Click 'My class login'

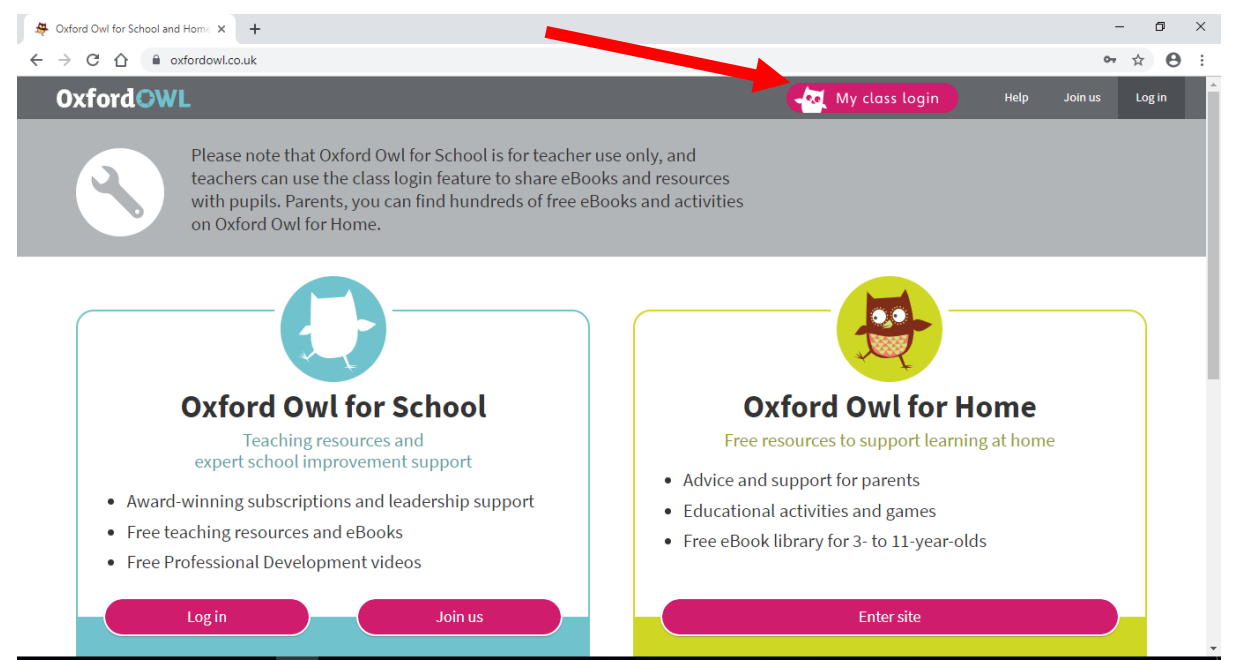

# 3. Enter your child's class username and password.

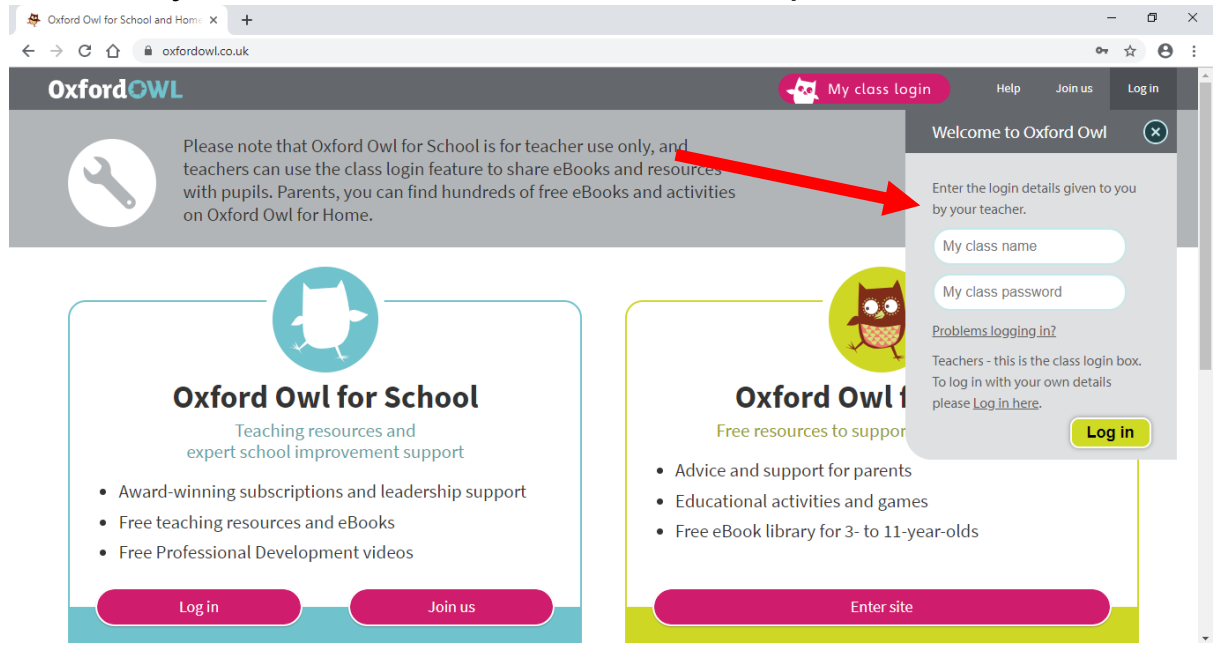

### 4. Click on 'My Bookshelf'.

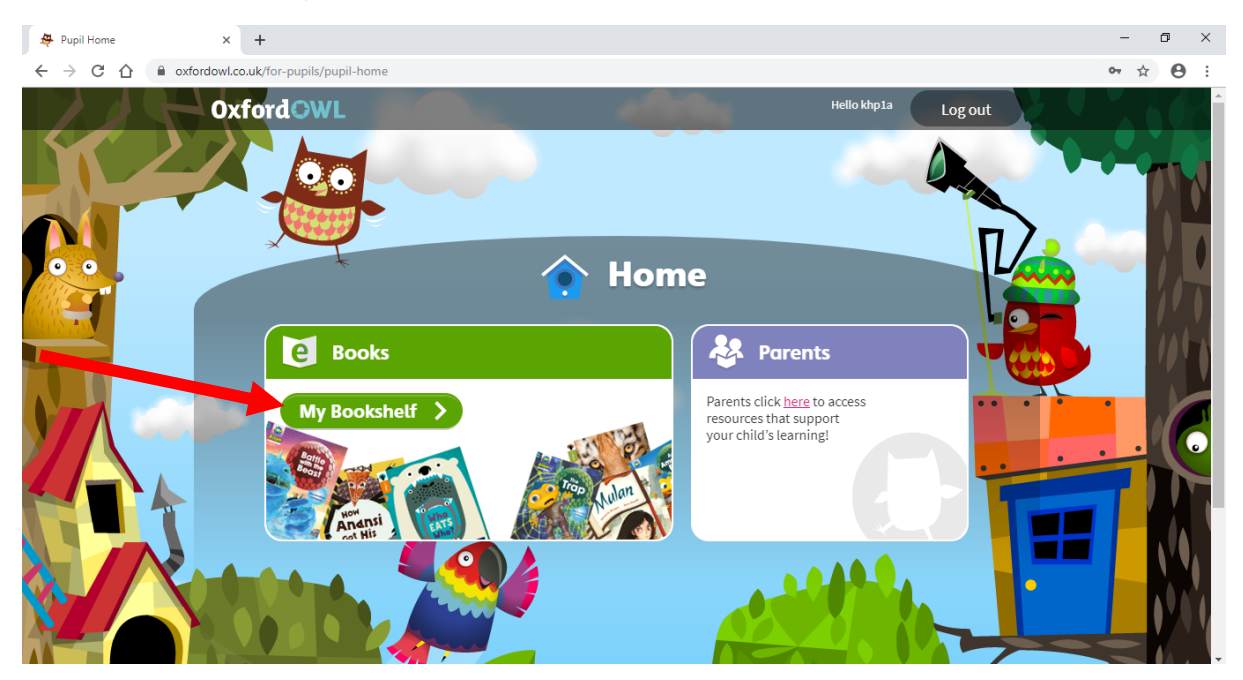

5. In the search box type the title of the story and click 'Go'.

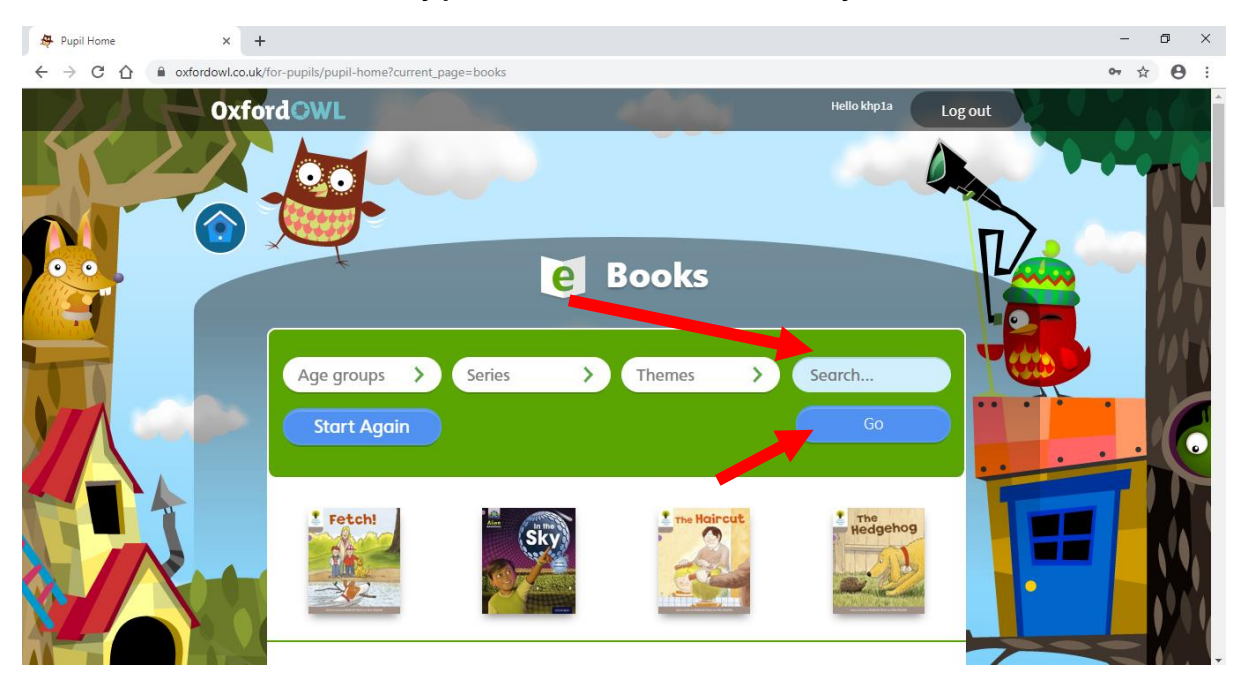

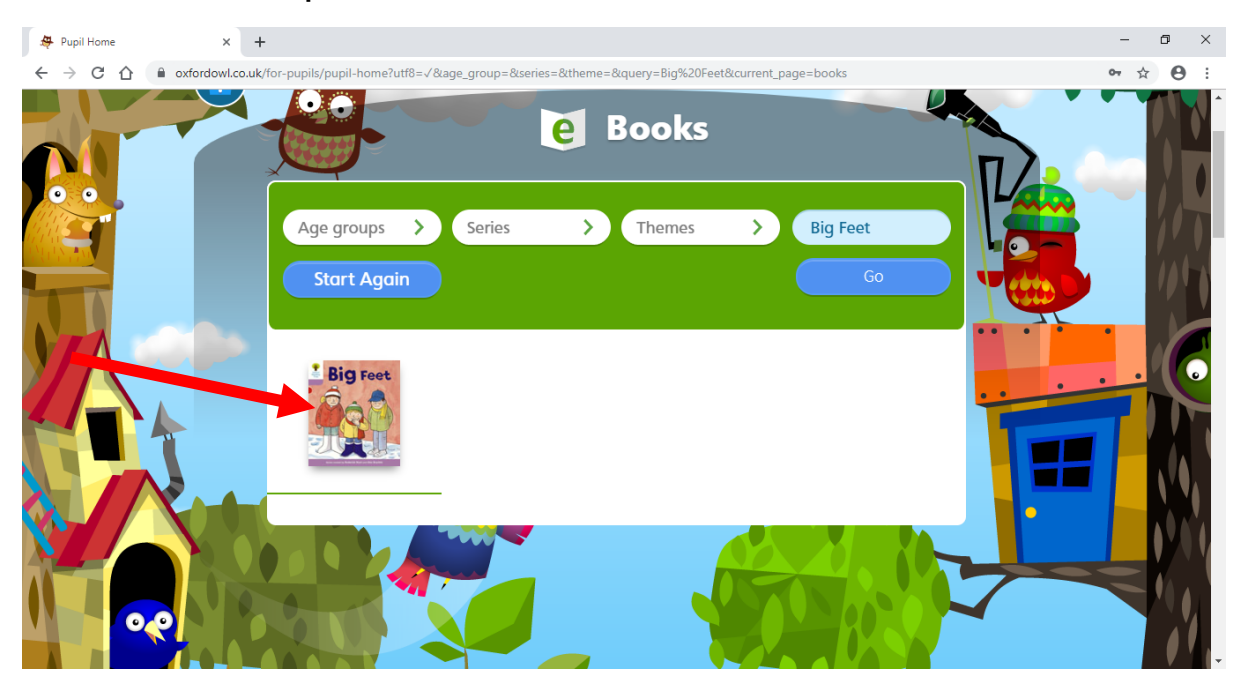

6. Click on the picture of the book.

7. Use the bottom arrow buttons beside 'Turn' to move between the pages.

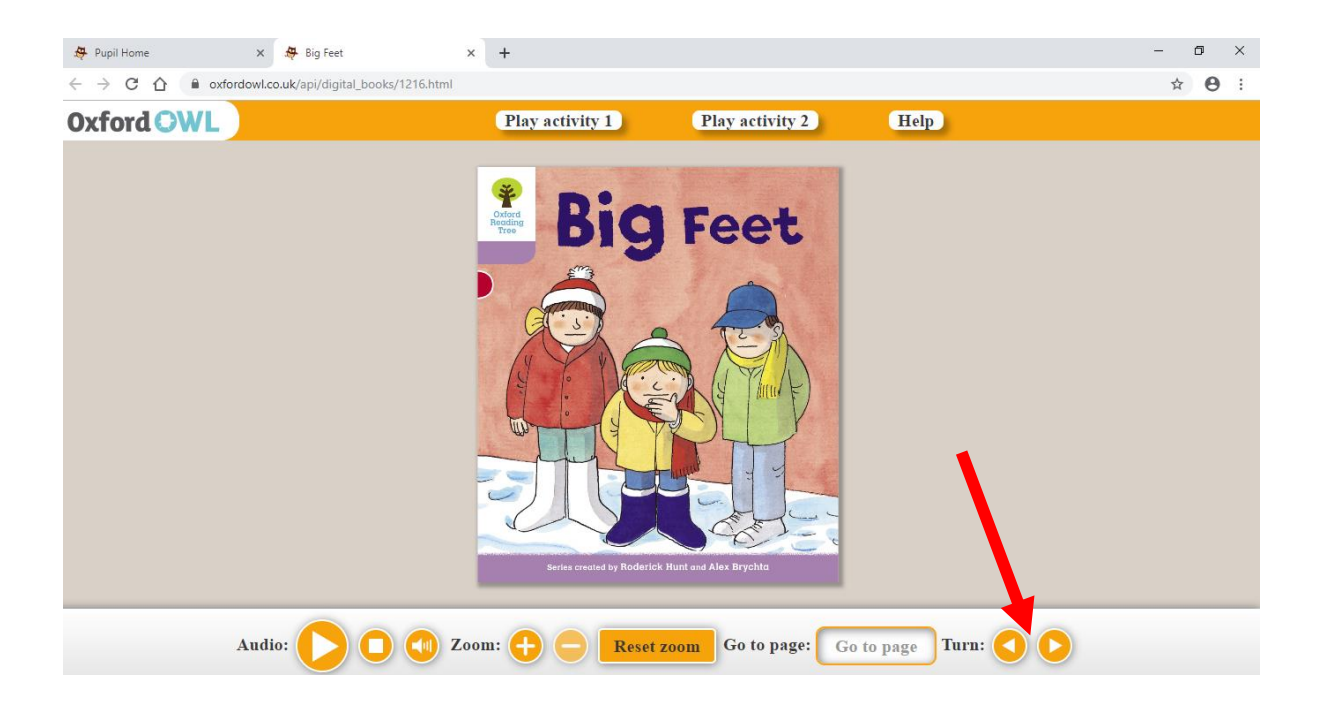

8. There are useful parent tips for **before** reading the book and **during** reading the book when you turn to the first page.

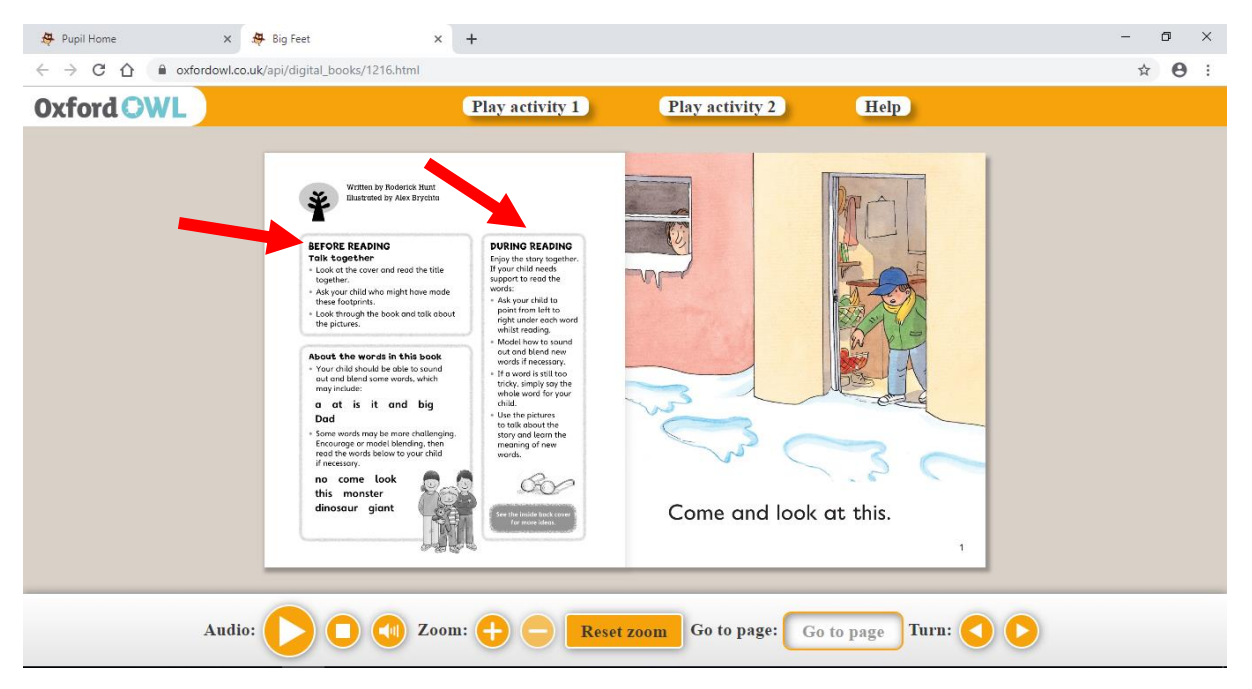

9. If you would like the computer to read aloud the title or any pages, click the Audio play button when you are on the page you would like to hear. If you would like it to stop reading aloud, press the stop button.

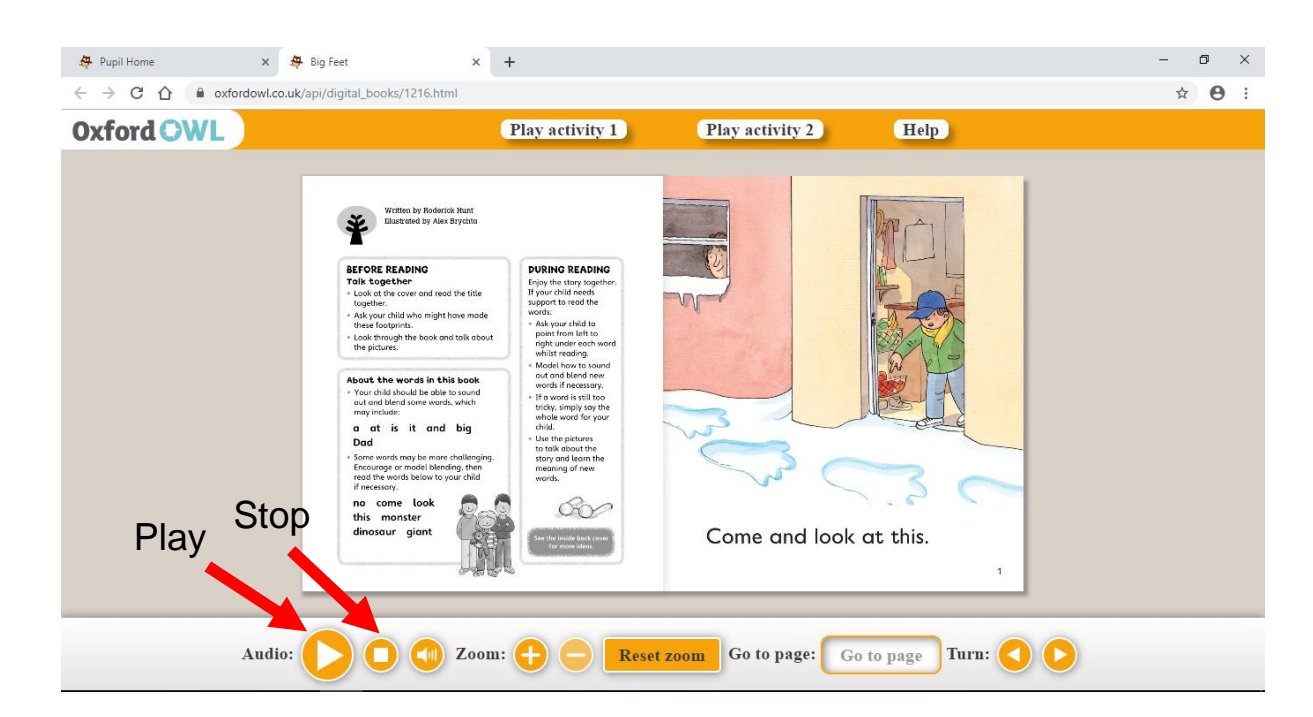

10. There are useful parent tips for **after** reading the book on the last page.

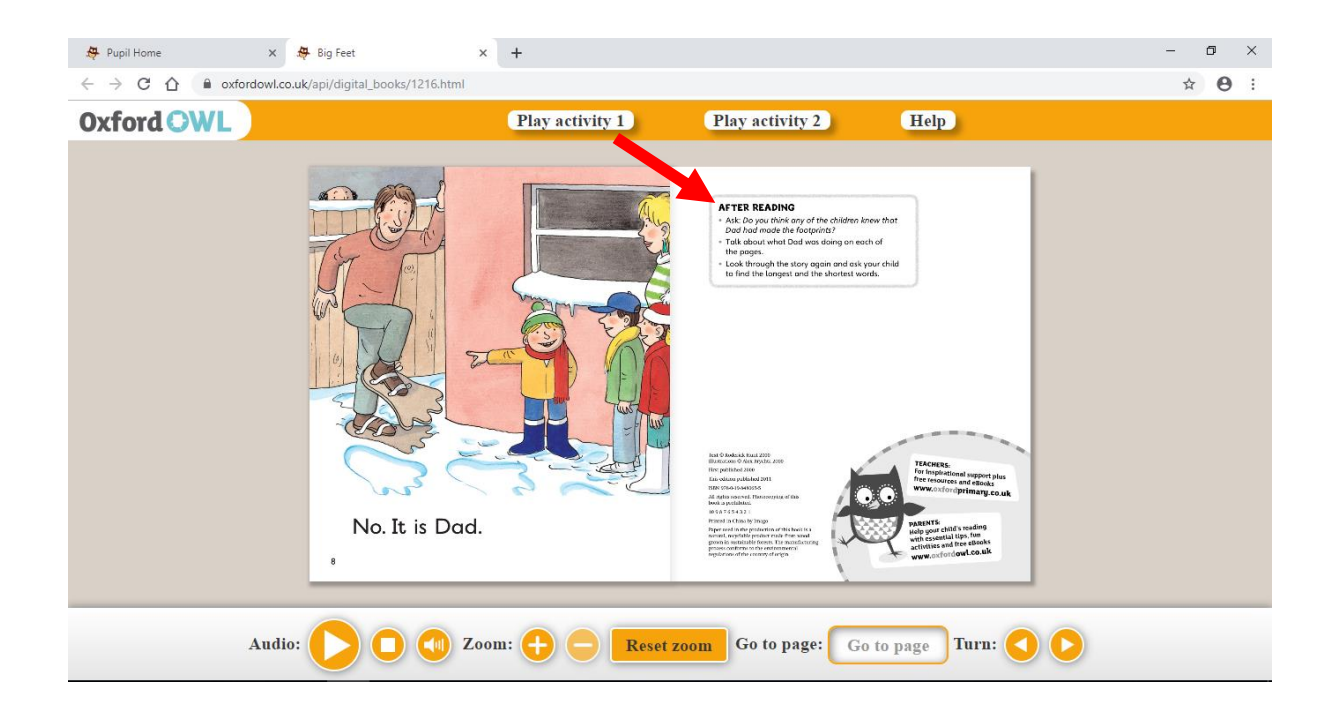

11. In some e-books, there are some activities to undertake after reading the story. Click the 'Play activity' button to access this.

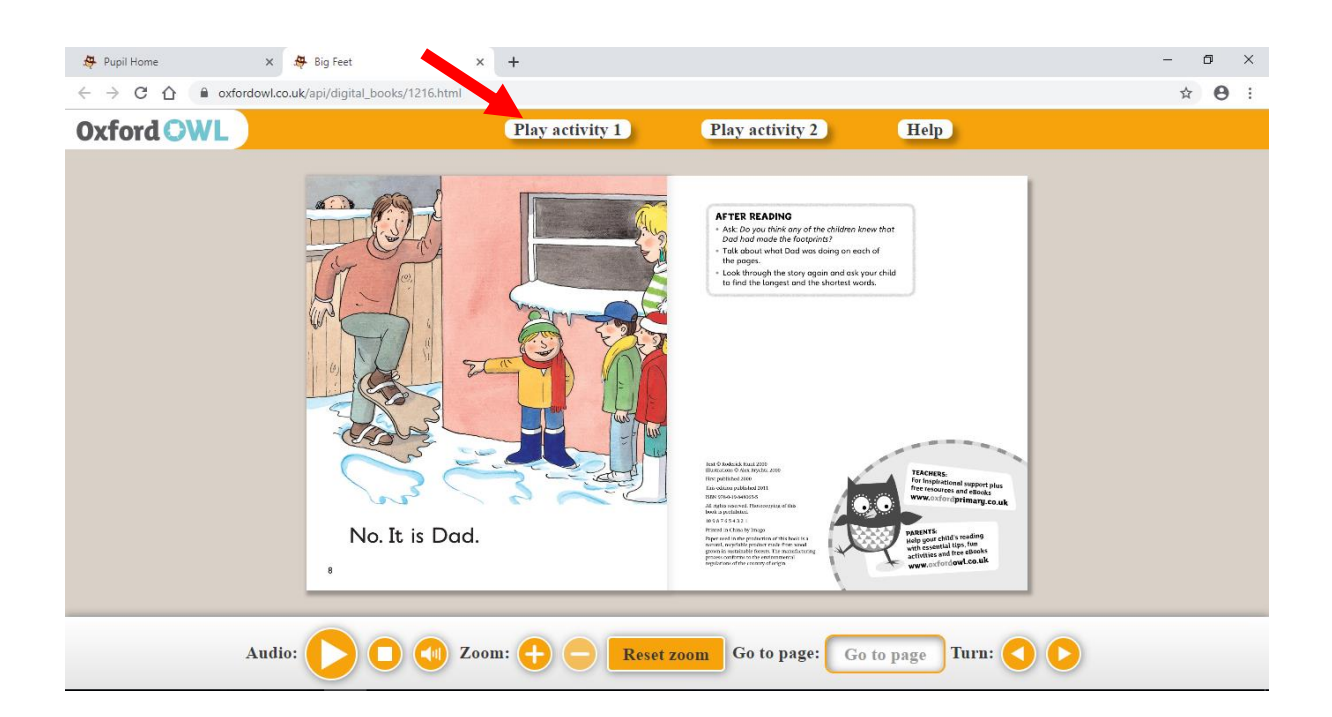

12. Please encourage your child to type their name into the box and then click 'Go!'.

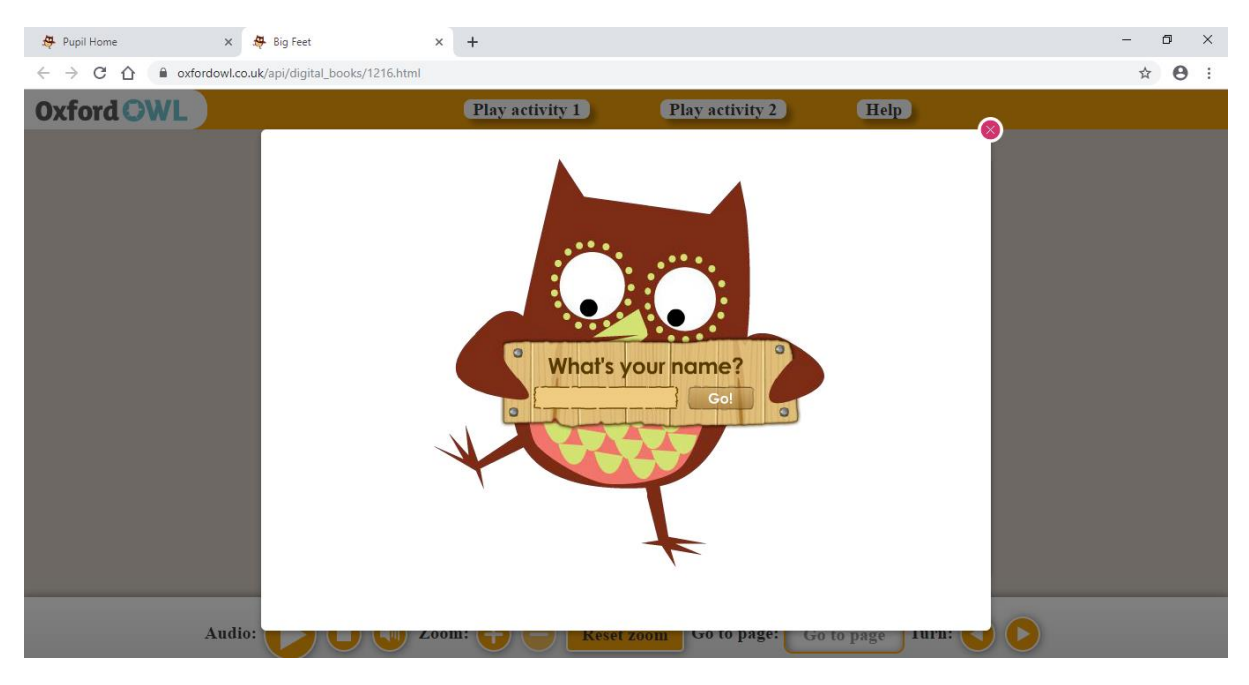

13. Play the activity (this will be different for each book). Once your child has completed the first activity, click the tick to mark the work. If they get it correct they will see a tick and if they get it incorrect they will see a cross. They need to click the tick again to allow them to amend their answer if it is incorrect, or to click 'Next' to see the next part of the game.

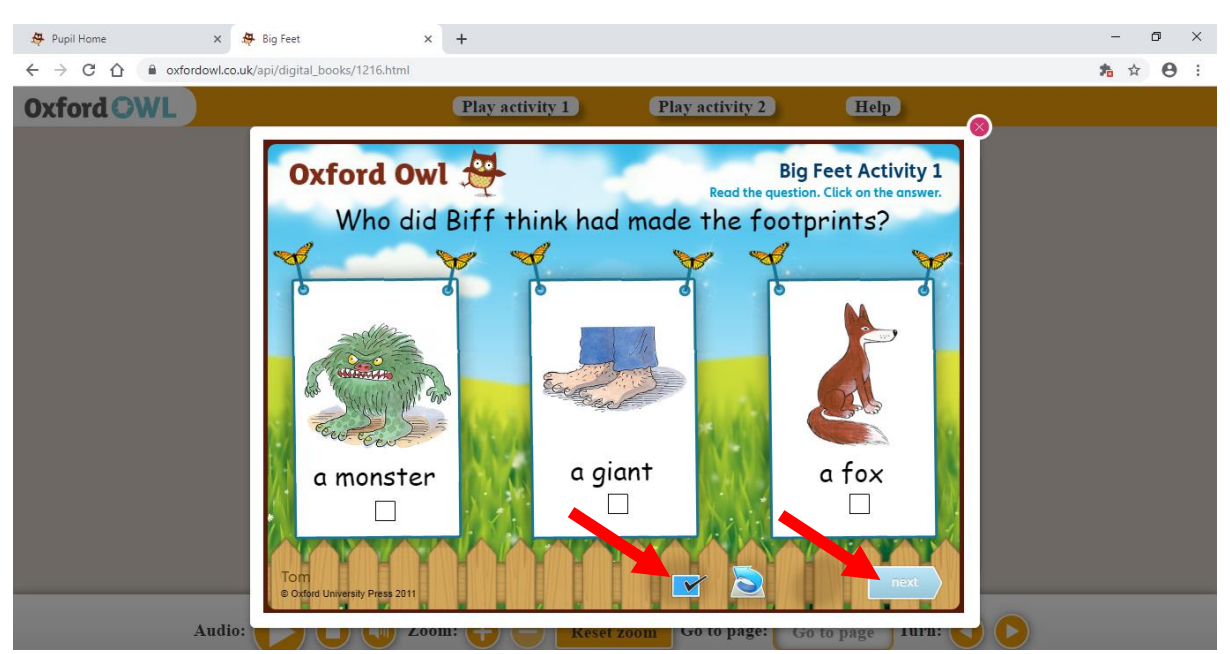

14. Once the game has been completed click the red cross button to take you back to the book. You can play any other activities for the book.

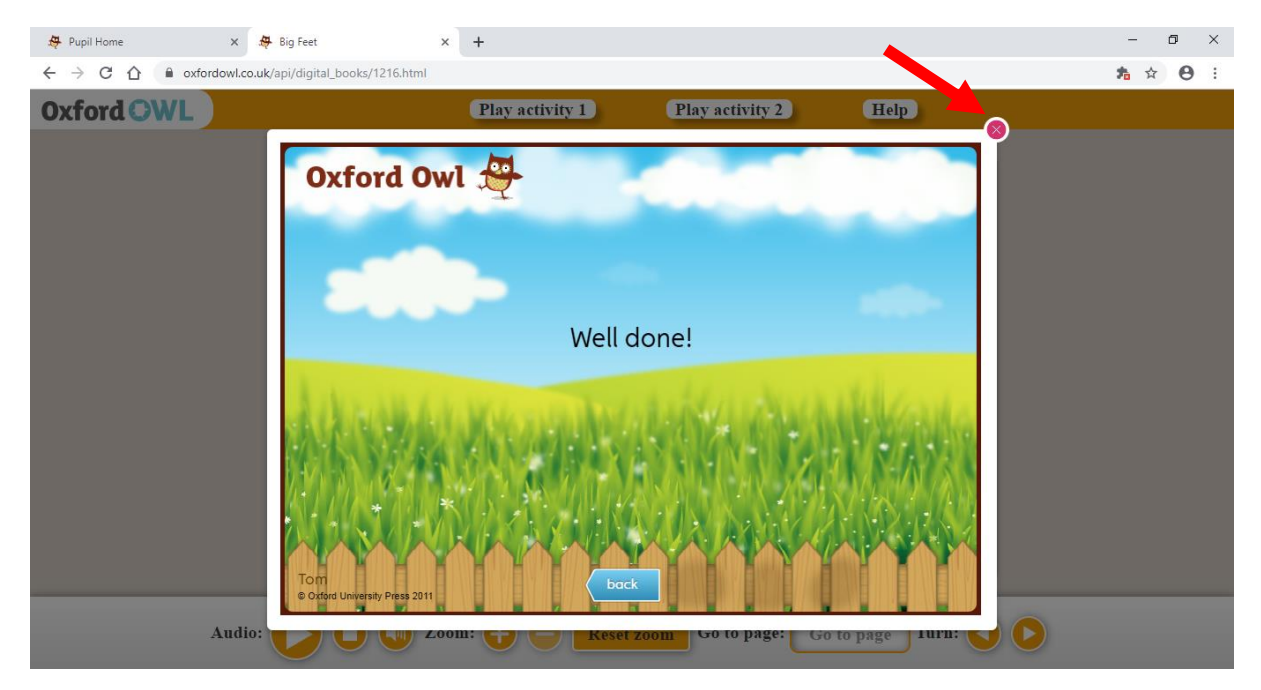

15. Once you are finished the book, click the small cross on the tab.

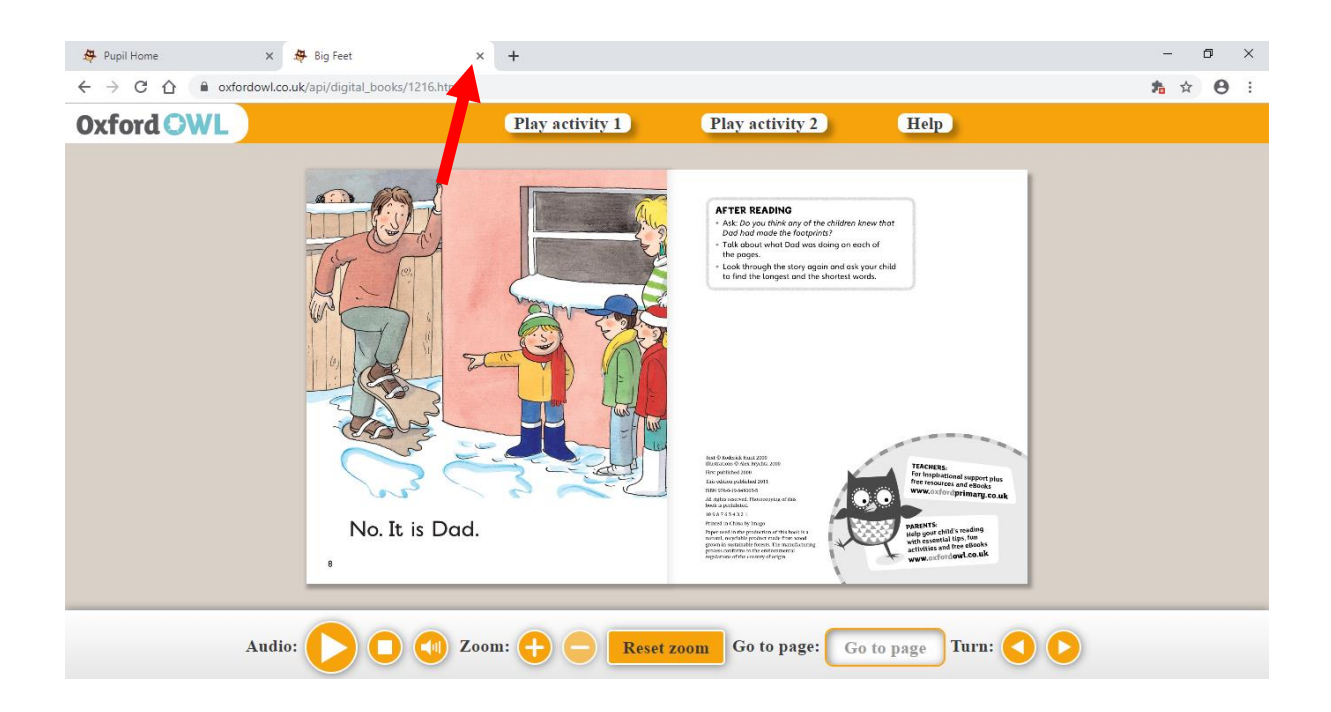

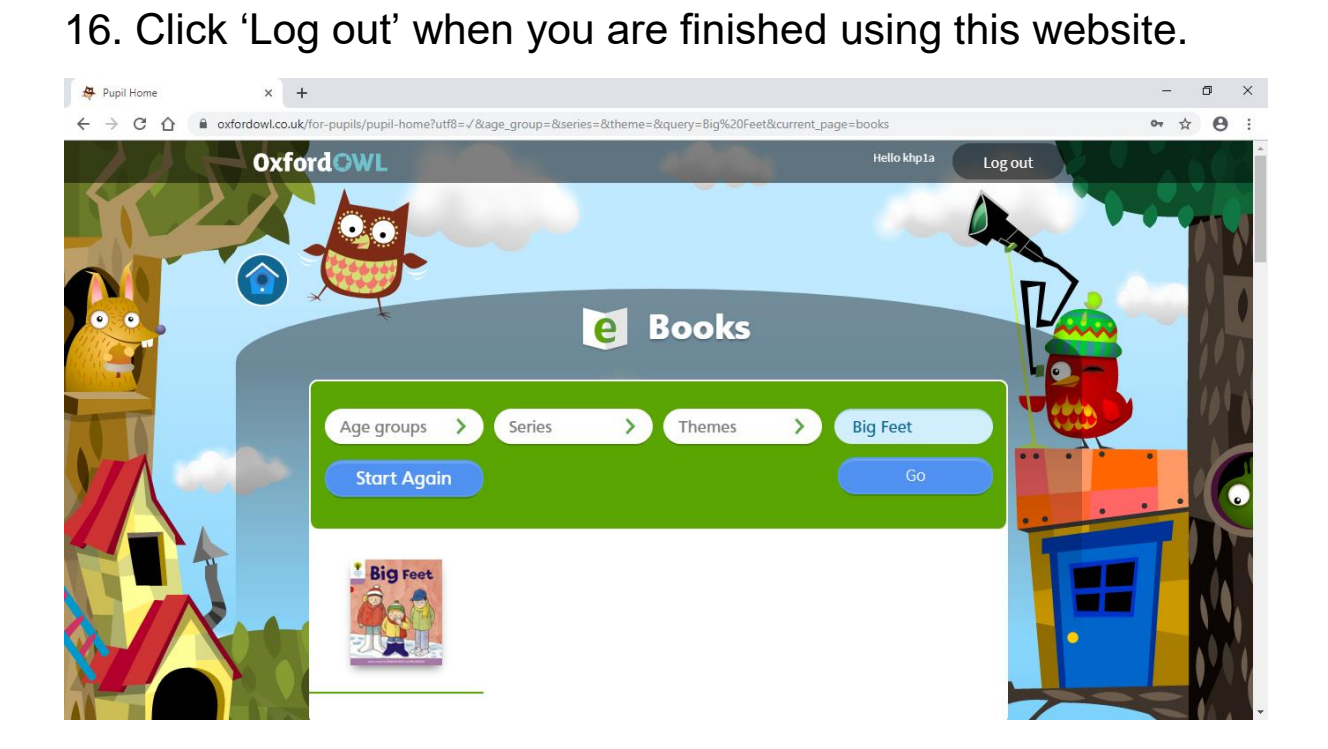